## **발송용 성적표 수신 등록 방법**

1. 인스타(InSTAR) 로그인

서 "확인"선택

택한 학생에게만 성적표를 발송함

2. 로그인후 상단메뉴의 **개인정보수정** 클릭

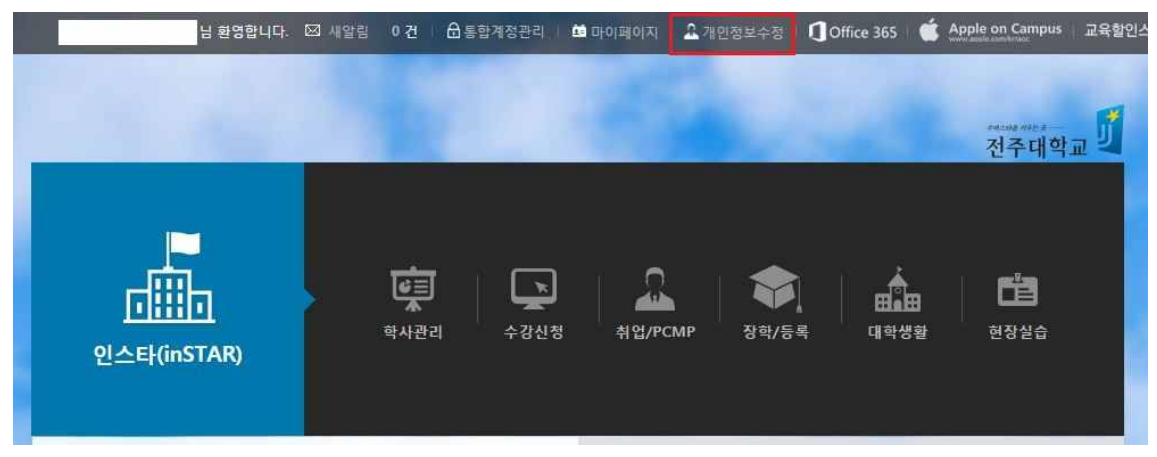

3. 개인정보 수정화면에서 중간부분 "성적표우편발송동의" 확인

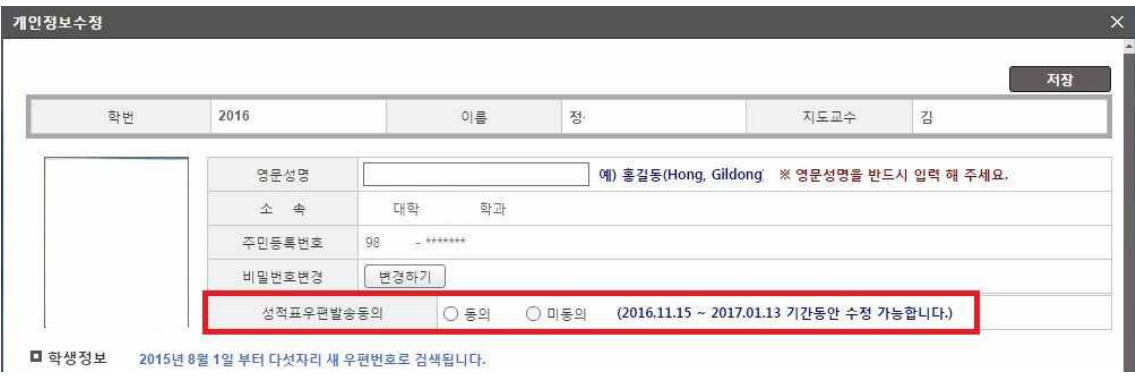

※ 학교에서 보내는 성적표를 받기를 원하는 경우 : "**동의**" 선택 후 성적표 발송동의 여부를

※ 학교에서 보내는 성적표 받기를 원하니 않는 경우 : "미동의" 선택 후 저장 확인 메시지에

4. 성적표 우편발송 동의 선택은 성적표 발송전 해당기간 동안 변경이 가능하며, "동의"를 선

묻는 메시지에서 "**확인**"선택